# MKC

# MKC Michels & Kleberhoff Computer GmbH

Vohwinkeler Str. 58, D-42329 Wuppertal Tel.: ++49 (0)202 27317 0 Fax: ++49 (0)202 27317 49 Internet: http://www.mkc-gmbh.de

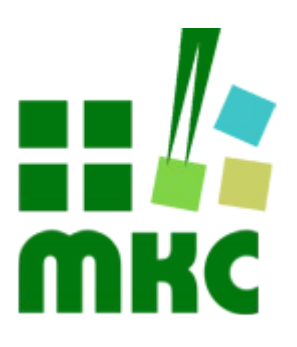

# **Software Handbuch**

**Einrichtung einer VM für die Linux-Entwicklung**

#### **Hinweise:**

Die Informationen in diesem Handbuch wurden sorgfältig zusammengestellt und überprüft. Dieses Handbuch wird stetig auf dem aktuellen Zustand gehalten. Jedoch wird von MKC keine Gewähr für fehlerhafte Informationen übernommen.

MKC behält sich das Recht vor, jederzeit ohne weitere Ankündigung technische Änderungen zur Verbesserung der Zuverlässigkeit, der Funktion oder des Designs der Produkte und Überarbeitungen des Handbuchs durchzuführen. Änderungen des Handbuchs zwischen 2 Ausgaben werden im Text nicht markiert.

Das Datum einer Ausgabe bezieht sich auf das Handbuch. Dieses muss nicht mit dem Datum der Änderung der Hardware oder Software übereinstimmen. Bei der Versionsgeschichte wird der Grund für die Handbuch Änderungen genannt.

MKC übernimmt keine Haftung für die Anwendung des hier beschriebenen Produktes. MKC übernimmt weiterhin keine Haftung für Schäden oder Folgeschäden, die durch Verwendung dieses Produktes entstehen. Diese Haftungseinschränkung bezieht sich sowohl auf jeden direkten Abnehmer sowie auf alle seine Kunden und alle Anwender des Produktes.

Es gelten ausschließlich die in diesem Dokument gemachten Zusagen über die Anwendbarkeit des hier beschriebenen Produktes.

#### **Kommentare:**

Kommentare oder Korrekturen jedweder Art sind dem Autor jederzeit willkommen. Senden Sie diese bitte an:

#### **MKC Michels & Kleberhoff Computer GmbH Vohwinkeler Str. 58 42329 Wuppertal**

oder

**info@mkc-gmbh.de**

#### **Handbuch Versionen**

Änderungen im Handbuch werden durch eine Erhöhung der Ausgabenummer angezeigt. Handbücher, deren Ausgabe durch einen Buchstaben gekennzeichnet ist, sind vorläufige Handbücher und stimmen möglicherweise noch nicht vollständig mit dem endgültigen Produkt überein. Die erste Ausgabe, die nicht mehr als vorläufig anzusehen ist, beginnt mit der Nummerierung "1".

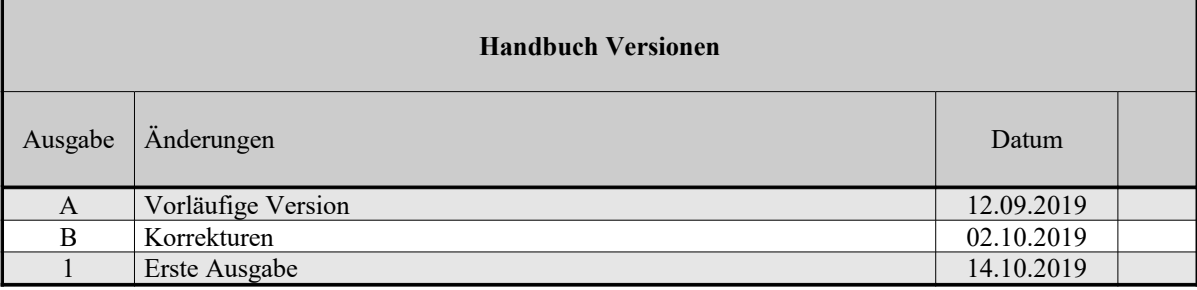

# Inhaltsverzeichnis

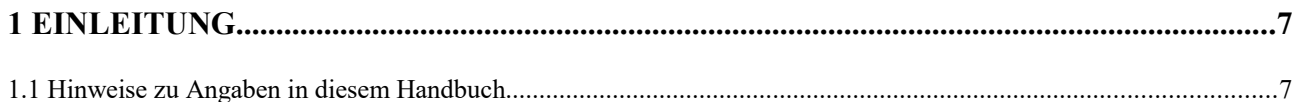

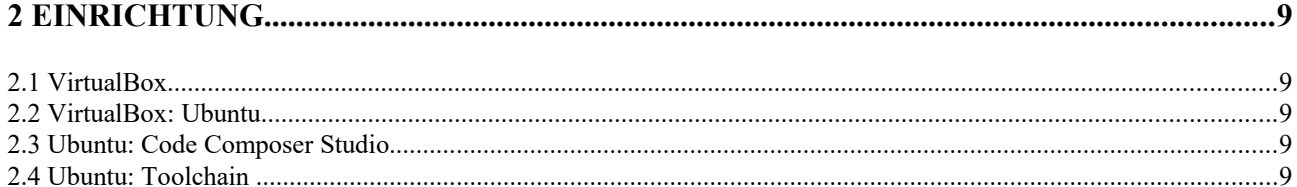

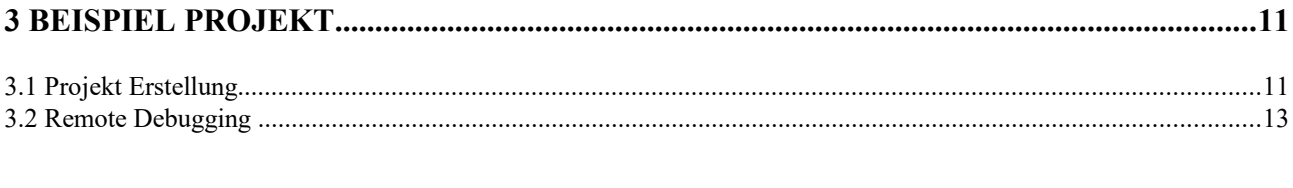

# 

# Liste der Abbildungen

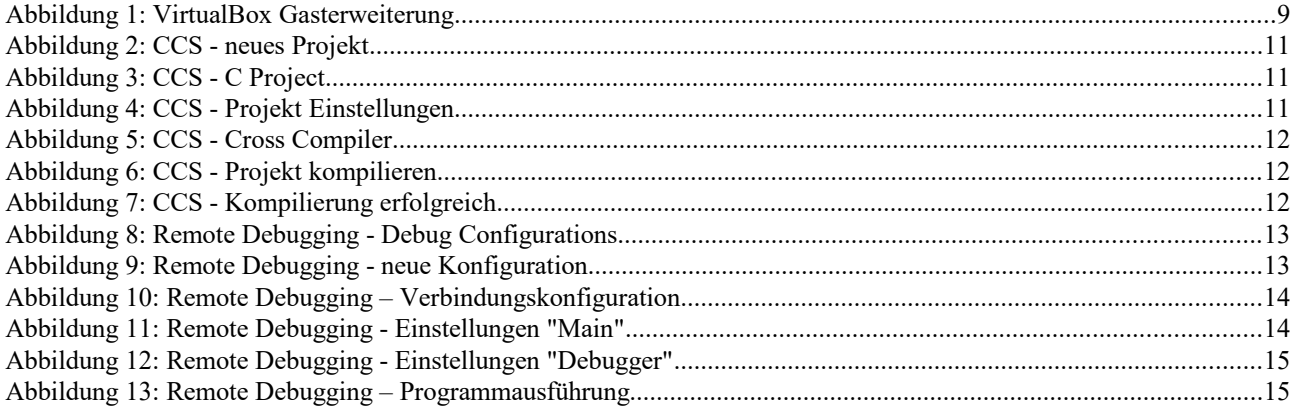

# **Liste der Tabellen**

# **1 Einleitung**

Für die Entwicklung von Anwendungen für die Geräte von MKC, die mit einem Linux-Betriebssystem ausgestattet sind, wird eine entsprechende Entwicklungsumgebung benötigt. Die notwendigen Compiler und Tools hierfür bedingen einen Linux-Rechner, alternativ kann auch eine virtuelle Maschine mit einem Linux-Betriebssystem eingerichtet werden.

Wir empfehlen die Nutzung von VirtualBox als virtuelle Maschine und Ubuntu als Linuxdistribution. Als Hostrechner gehen wir von einem aktuellen Windows 10 Rechner aus.

Dieses Dokument zeigt alle notwendigen Schritte für die Einrichtung einer VM für die Linux-Entwicklung auf.

#### **1.1 Hinweise zu Angaben in diesem Handbuch**

#### **Haftungsausschluss**

Dieses Dokument enthält Links zu externen Websites Dritter, auf deren Inhalte wir keinen Einfluss haben. Deshalb können wir für diese fremden Inhalte auch keine Gewähr übernehmen. Für die Inhalte der verlinkten Seiten ist stets der jeweilige Anbieter oder Betreiber der Seiten verantwortlich. Die verlinkten Seiten wurden zum Zeitpunkt der Verlinkung auf mögliche Rechtsverstöße überprüft. Rechtswidrige Inhalte waren zum Zeitpunkt der Verlinkung nicht erkennbar.

Eine permanente inhaltliche Kontrolle der verlinkten Seiten ist jedoch ohne konkrete Anhaltspunkte einer Rechtsverletzung nicht zumutbar. Bei Bekanntwerden von Rechtsverletzungen werden wir derartige Links umgehend entfernen.

#### **2 Einrichtung**

#### **2.1 VirtualBox**

VirtualBox von Oracle kann direkt von der offiziellen Internetseite [\[1\]](#page-11-0) kostenlos heruntergeladen werden.

In dieser Anleitung arbeiten wir mit VirtualBox 6.0.10. Die heruntergeladen exe-Datei beinhaltet die Programmversion für Windows und kann zur Installation einfach aufgerufen werden.

#### **2.2 VirtualBox: Ubuntu**

Ubuntu kann direkt von der offizielen Internetseite [\[2\]](#page-11-5) kostenlos heruntergeladen werden. In dieser Anleitung arbeiten wir mit Ubuntu 18.04 LTS.

Eine ausführliche Anleitung zur Installation von Ubuntu auf VirtualBox finden Sie auf linuxhint.com [\[3\].](#page-11-4)

Wir empfehlen die Gasterweiterungen des VirtualBox auf der VM zu installieren. Diese können bei der laufenden VM in VirtualBox Menü unter "Geräte" eingelegt werden:

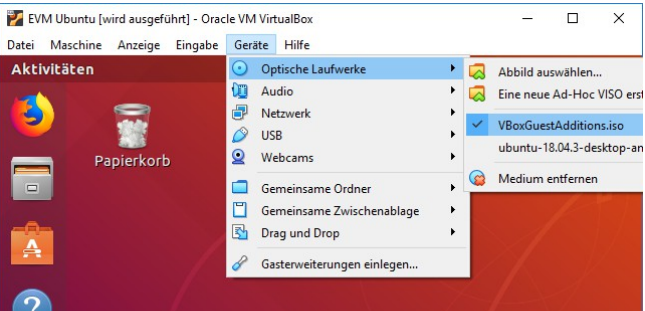

*Abbildung 1: VirtualBox Gasterweiterung*

#### **2.3 Ubuntu: Code Composer Studio**

Das CCS wird auf der Homepage von Texas Instruments [\[4\]](#page-11-3) zum kostenfreien Download bereitgestellt. In dieser Anleitung arbeiten wir mit der CCS Version 9.1.0.

Eine ausführliche Anleitung zur Installation des Code Composer Studios befindet sich auch auf der Homepage von Texas Instruments [\[5\].](#page-11-2)

Hinweis: Das Installationsprogramm sollte als root (sudo) ausgeführt werden. Bei der Installation muss "Processor Support" ausgewählt werden. Wählen Sie bitte "Sitara™ AMx Processor" aus.

#### **2.4 Ubuntu: Toolchain**

Für die Kompilierung der Programme für das Gerät auf der VM wird ein Cross-Compiler benötigt. Dieser kann, wie das CCS, auf der Homepage von Texas Instruments [\[6\]](#page-11-1) heruntergeladen werden (in der Tabelle "Download ARM Toolchain"). Zum Zeitpunkt der Erstellung dieser Anleitung ist die neueste Version der Toolchain 8.3-2019.03.

Entpacken Sie das Toolchain in einen beliebigen Ort. Das gewählte Verzeichnis muss später in CCS eingetragen werden. In dem folgenden Beispiel nehmen wir an, dass das Toolchain nach /opt/ entpackt wurde.

### **3 Beispiel Projekt**

#### **3.1 Projekt Erstellung**

- 1. Starten Sie das Code Composer Studio.
- 2. Erstellen Sie ein neues Projekt unter *File → New → Project...*

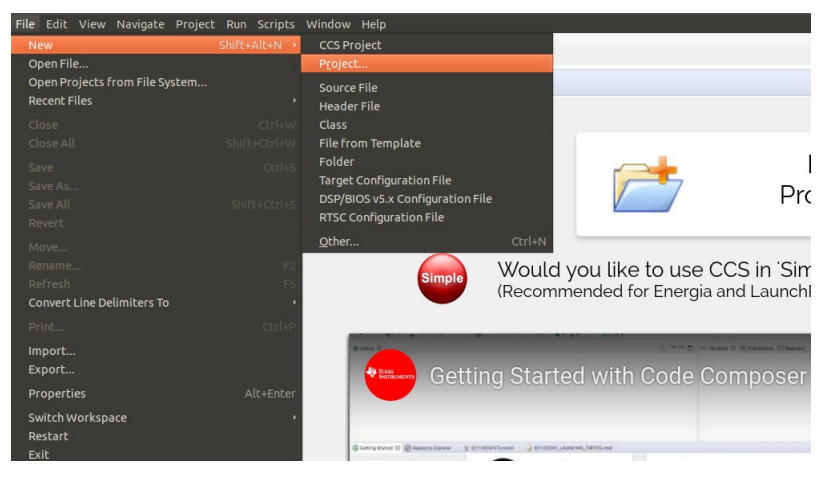

*Abbildung 2: CCS - neues Projekt*

3. Wählen Sie unter *C/C++* "C Project" aus und drücken *Next*.

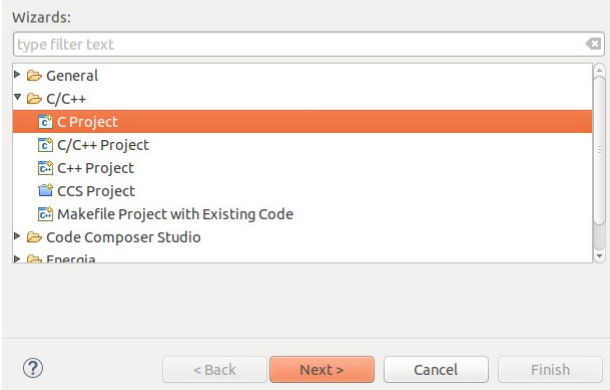

*Abbildung 3: CCS - C Project*

4. Geben Sie als Projektnamen "Hello World" ein und wählen Sie unter Project type das vorgefertigte "Hello World ANSI C Project" und unter *Toolchains* "Cross GCC" aus und drücken Sie anschließend "next".

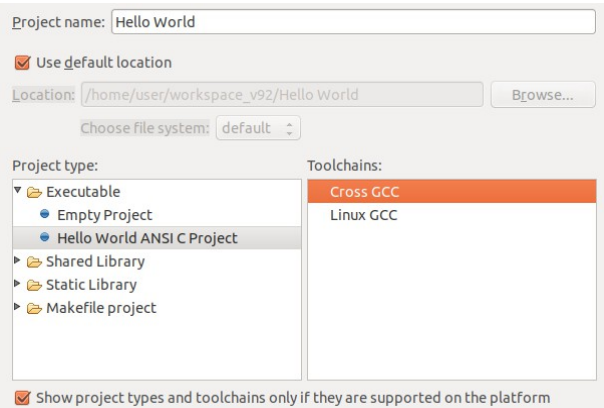

*Abbildung 4: CCS - Projekt Einstellungen*

- 5. Sie können nun Ihren Namen, Ihren Copyright Vermerk, die Hello World Ausgabe und den Sources Ordner eingeben. Sie können diesen Schritt überspringen, indem Sie auf *Next* drücken. Der nächste Schritt kann auch übersprungen werden.
- 6. Unter *Cross compiler prefix* muss "arm-linux-gnueabihf-" eingegeben werden. Unter *Cross compiler path* muss der Pfad zu dem bin Ordner in dem entpackten Toolchain angegeben werden. Bei uns ist es "/opt/gcc-arm-8.3-2019.03-x86\_64-arm-linux-gnueabihf/bin". Drücken Sie *Finish* um die Projekterstellung abzuschließen.

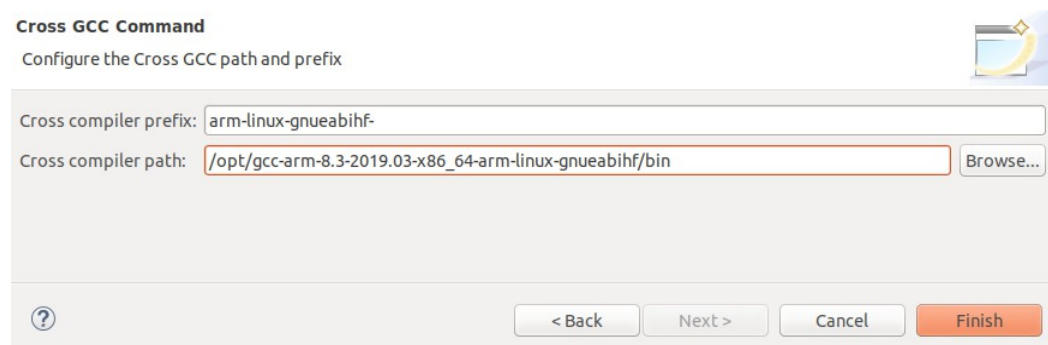

*Abbildung 5: CCS - Cross Compiler*

7. Um das Projekt zu kompilieren, wählen Sie im Menü *Project → Build Project*. Es sollten keine Fehler auftreten.

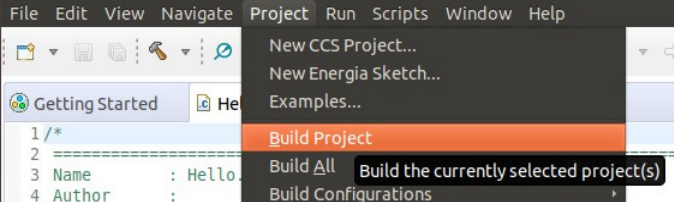

*Abbildung 6: CCS - Projekt kompilieren*

8. Sie haben nun ein Projekt erstellt und kompiliert. Das kompilierte Programm befindet sich in Ihrem Workspace, das sie beim starten vom CCS ausgewählt haben, unter "*Hello World/Debug/Hello World".* Dieses können Sie auf das Gerät hochladen (z.B. per FTP) und dort ausführen.

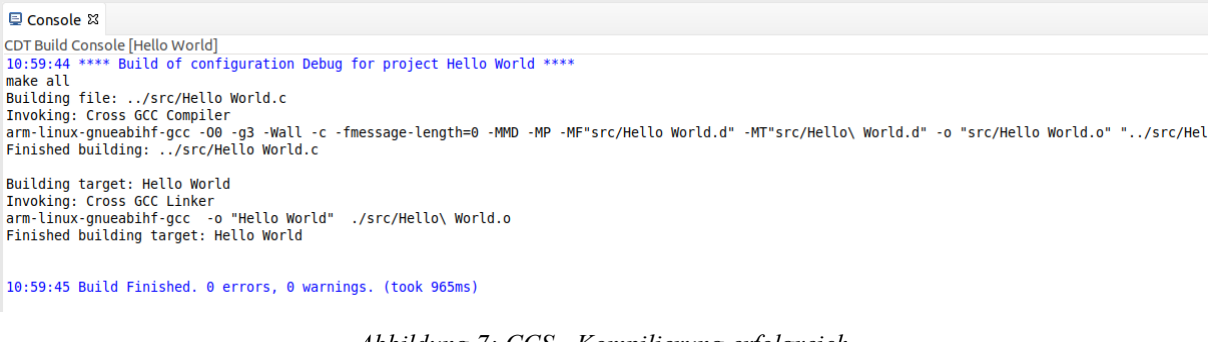

*Abbildung 7: CCS - Kompilierung erfolgreich*

#### **3.2 Remote Debugging**

Das "Remote Debugging" ermöglicht es Ihnen, Ihre Programme vom CCS aus, automatisch an das Ziel-Gerät zu übertragen, dort auszuführen und den Verlauf des Programms zu beobachten und kontrollieren.

#### Hinweis:

Das Gerät muss von der VM über Netzwerk ansprechbar sein und "gdbserver" muss auf dem Ziel-Gerät installiert sein. Hierzu bitte die Paketverwaltung 'apt' nutzen (auf dem Zielsystem → apt install gdbserver). Diese lädt alles notwendige von dem Auslieferservern des Debian-Projektes und installiert den gdbserver auf dem Zielsystem.

1. Öffnen Sie "Debug Configurations..." unter Run im Menü des CCS.

| $1.7$ = $5.6$ + $9.7$ +<br>Load<br>$\begin{array}{ccc} & \left\langle \right\rangle & \forall & \left\langle \right\rangle & \forall \end{array}$<br>Debug<br>F <sub>11</sub><br><b>Co</b> Getting Started<br>c Hello World.<br>Debug History<br>1/ | File Edit View Navigate Project Run Scripts Window Help |  |                      |  |  |
|----------------------------------------------------------------------------------------------------|---------------------------------------------------------|--|----------------------|--|--|
|                                                                                                    |                                                         |  |                      |  |  |
|                                                                                                    |                                                         |  |                      |  |  |
|                                                                                                    |                                                         |  |                      |  |  |
|                                                                                                    |                                                         |  | Debug Configurations |  |  |

*Abbildung 8: Remote Debugging - Debug Configurations*

2. Rechts-click auf *C/C++ Remote Application → New Configuration* 

|                                                                                                    |                                                                                                    |   | <b>Debug Configurations</b>                                                                                                    |
|----------------------------------------------------------------------------------------------------|----------------------------------------------------------------------------------------------------|---|----------------------------------------------------------------------------------------------------|
| Create, manage, and run configurations                                                                                                    |                                                                                                    |   |                                                                                                    |
| <b>TFO A 国 X 日 事 ▼</b><br>type filter text<br>c C/C++ Remote Applic<br>Code Composer Stud<br><b>da Launch Group</b><br>Launch Group (Depre | <b>New Configuration</b><br>New Prototype<br><b>Export</b><br>Duplicate<br>Delete<br>Link Prototype<br>Unlink Prototype<br>Reset with Prototype Values | G | Configure launch settings from this dialo<br>Press the 'New Configuration' butto<br>P - Press the 'New Prototype' button to<br>. Press the 'Export' button to export<br><b>Press the 'Duplicate' button to copy</b><br><b>X</b> - Press the 'Delete' button to remove<br>♪ - Press the 'Filter' button to configur<br>- Edit or view an existing configuratic<br>$\vert$ - Select launch configuration(s) and t<br>$\overline{u}$ - Select launch configuration(s) and t<br>- Select launch configuration(s) and then |

*Abbildung 9: Remote Debugging - neue Konfiguration*

- 3. *Project* und *C/C++ Application* sollten automatisch ausgefüllt worden sein. Falls nicht, wählen Sie unter *Project* das Projekt, das sie Debuggen möchten und unter *C/C++ Application* das fertig kompilierte Programm, also die binär Datei (Falls Sie es noch nicht kompiliert haben, bitte tun Sie es jetzt).
- 4. Drücken Sie auf *New...* neben *Connection,* um eine neue Verbindungskonfiguration zu erstellen. Wählen Sie SSH als *connection type* und drücken Sie OK.

5. Wählen Sie einen Namen für die Verbindungskonfiguration.

Unter *Host*, geben sie die IP-Adresse des Geräts und unter User geben Sie einen auf dem Gerät gültigen Nutzernamen an. Wählen Sie "Password based authentication" aus und geben das Passwort des Nutzers ein. Mit Finish schließen Sie Konfiguration der Verbindung ab.

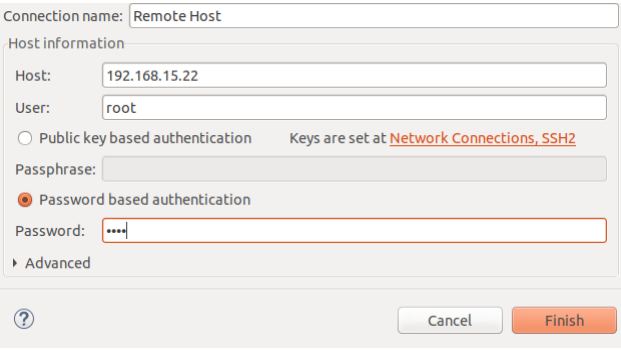

*Abbildung 10: Remote Debugging – Verbindungskonfiguration*

6. Drücken Sie unter "Remote Absolute File Path for C/C++ Application" auf *Browse*... Das CCS wird sich nun mit dem Gerät per SSH verbinden und Sie bekommen eine Ordneransicht des Geräts. Wählen sie nun einen Ordner aus, an den die Programme auf dem Ziel-Gerät gespeichert werden. In unserem Beispiel haben wir /root/test ausgewählt.

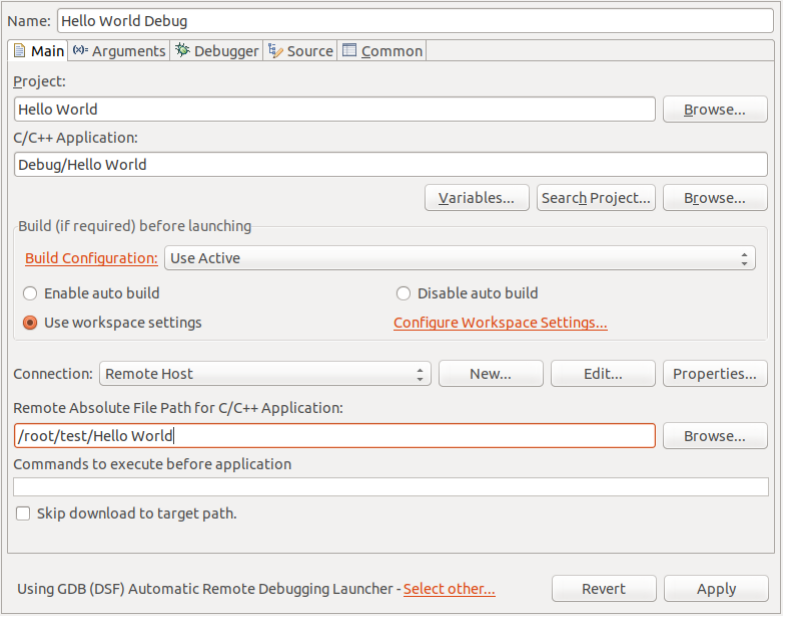

*Abbildung 11: Remote Debugging - Einstellungen "Main"*

7. Wechseln Sie nun in das "Debugger"-Tab des Konfigurationsfensters.

Neben "GDB debugger", drücken Sie auf "Browse..." und navigieren zum "arm-linux-gnueabihf-gdb" Debugger-Programm, das sich im *bin* Ordner des Toolchains befindet.

Wenn Sie fertig sind, dann drücken Sie auf *Apply* und danach auf *Debug* um die Einstellung des Debuggers abzuschließen und das Debugging zu starten.

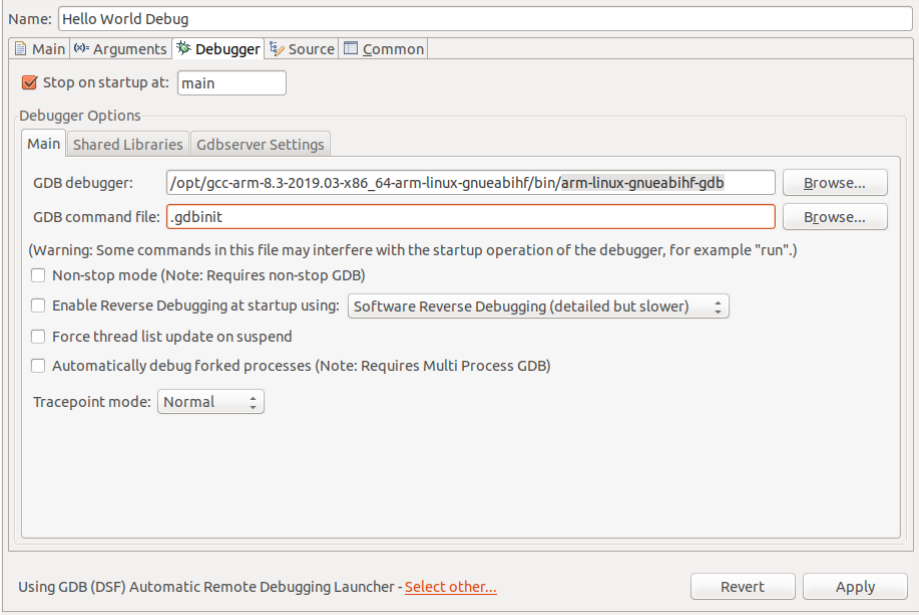

*Abbildung 12: Remote Debugging - Einstellungen "Debugger"*

8. Nun können Sie mit Run → Run (strg + F11) das Programm auf dem Ziel-Gerät normal ausführen und mit Run → Debug (F11) das Programm auf dem Ziel-Gerät Debuggen.

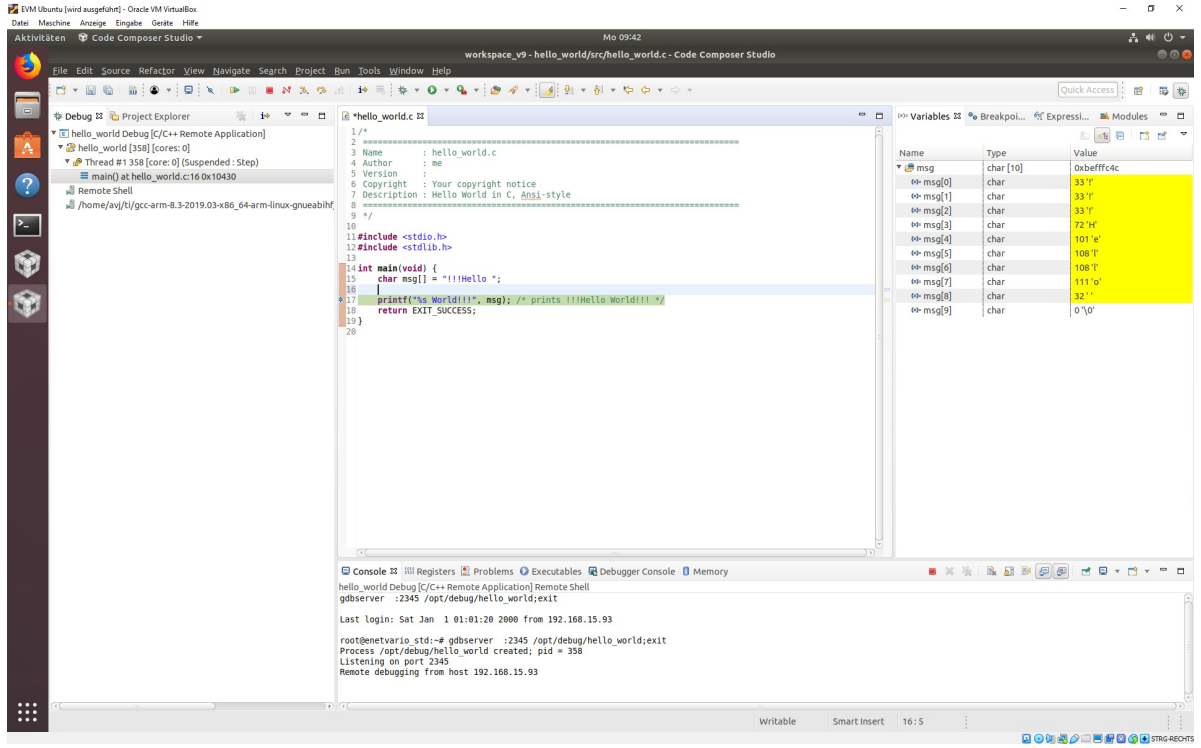

*Abbildung 13: Remote Debugging – Programmausführung*

#### **4 Verweise**

- <span id="page-11-0"></span>[1] offizielle Download-Seite von Virtualbox https://www.virtualbox.org/wiki/Download
- <span id="page-11-5"></span>[2] offizielle Download-Seite von Ubuntu https://ubuntu.com/download/desktop
- <span id="page-11-4"></span>[3] Anleitung zur Intallation von Ubuntu 18.04 auf Virtualbox https://linuxhint.com/install\_ubuntu\_18-04\_virtualbox/
- <span id="page-11-3"></span>[4] offizielle Download-Seite von Code Composer Studio http://software-dl.ti.com/ccs/esd/documents/ccs\_downloads.html
- <span id="page-11-2"></span>[5] Anleitung zur Installation von Code Composer Studio https://software-dl.ti.com/ccs/esd/documents/ccsv8\_linux\_host\_support.html
- <span id="page-11-1"></span>[6] Texas Instruments Cross-Compiler/Toolchain (arm-linux-gnueabihf) http://software-dl.ti.com/processor-sdk-linux/esd/AM335X/latest/index\_FDS.html